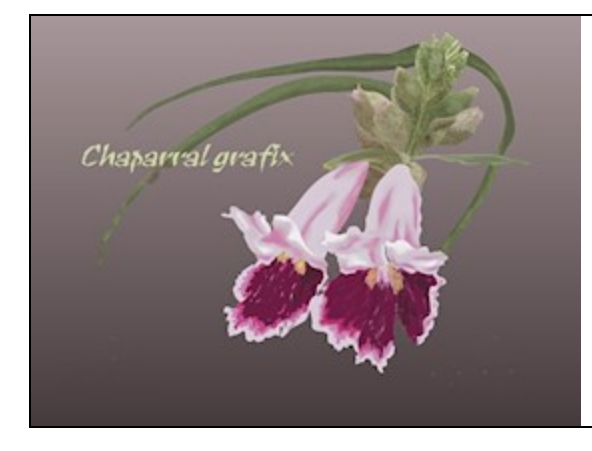

A Chaparral grafix tutorial<br>Enhancing Clip Art

**Software:** Corel PaintShop Pro (any version) **Author:** Lynn Rainwater (txlynnr@swbell.net) **Home Page:** Chaparral grafix http://chaparralgrafix.com

**Title: Enhancing Clip Art Skill Level:** Intermediate

## **Description:**

This tutorial shows how you can take plain clip art and enhance its appearance in PaintShop Pro.

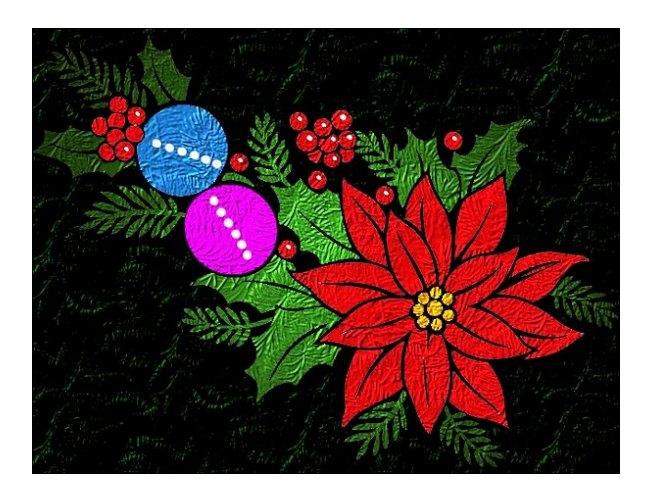

Here is a link to the Dover clip art we will be using: http://chaparralgrafix.com/christmas-1.jpg

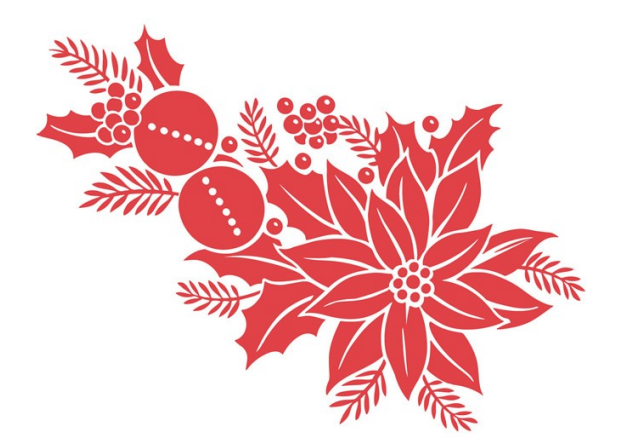

- 1. Click on the link to the Dover clip art. When it opens in your browser, right click and save the image to your computer. Open the clip art image in PaintShop Pro and press Shift+D to make a copy. Close the original.
- 2. Click on File Save As and save your canvas as a pspimage with an appropriate name. I'm saving mine as christmas-clipart-2012.pspimage.
- 3. Right click on the clip art image in the Layers Palette, choosing Promote Background Layer from the dropdown menu.

4. In four places the leaves and the poinsettias touch. We don't want this! Zoom in on your image to 800. Select the paintbrush, the 5-pixel one, and reduce it in size to 1 pixel. The color should be white. Carefully separate the red and the potentially green areas with 1-pixel lines of white. (a) The first is at the top center. (b) The second is on the right side, just below the center. (c) The third is just above the second one on the right side. (d) The fourth is at the bottom. The connection here is light pink, but it is enough to matter.

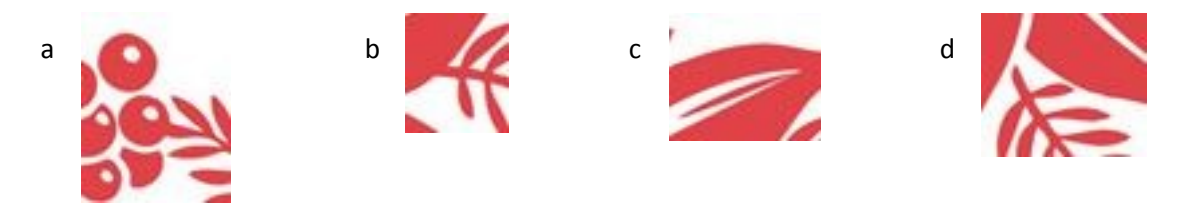

5. Next we will get rid of the clip art image's white background. Click on Selection Tools and choose the Magic Wand. Set the Mode to Add(Shift), Match mode: Color, Tolerance: 20, and check Contiguous and Anti-alias. Click on the white background of your canvas. You should get marching ants all around the white area. Uh, oh, there are three areas (e), (f), and (g) where there is isolated white that we want to delete that does not have marching ants. Click on each of these with the Magic Wand. All four areas should now have marching ants. Tap Delete on your keyboard; the white background disappears and you have a transparent background. To get rid of the marching ants (Deselect) Ctrl+D will do the trick.

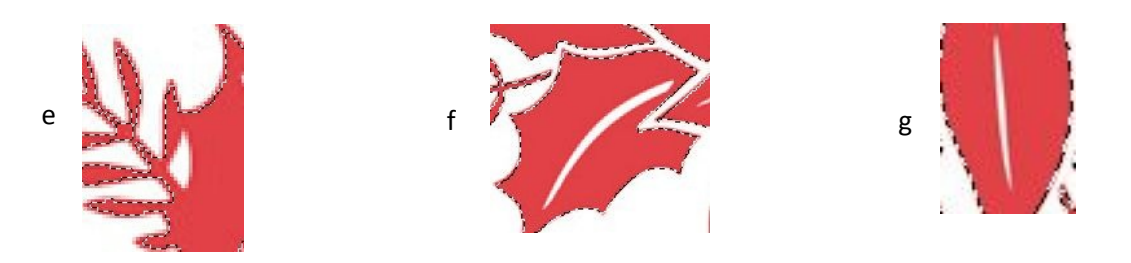

- 6. To preserve the little white dots on the orb ornaments so that you can keep them as white or color them a different color, we now need to select each of these dots using the Magic Wand with the settings used in step 5. With the selections active, right click in the Layers Palette and Promote Selection to Layer, then deselect with Ctrl+D.
- 7. We also want to preserve the white highlights of the berries. Go back to the Raster 1 (bottom) layer. Use the Magic Wand, same settings, and click on each highlight to select it. With the selections active, right click in the Layers Palette and Promote Selection to Layer, then deselect with Ctrl+D.
- 8. Go back to your Raster 1 (bottom) layer. Select all (Ctrl+A) and Float (Ctrl+F). Select the Paintbrush, +Round 50. Make the color the red of the Dover clip art. Paint over the entire clip art image, making sure that you cover every bit of it with red. Deselect with Ctrl+D. This gets rid of those annoying white edges that remained when you selected the image from the white background.
- 9. Just to check on where we are, you should now have three layers. The bottom layer is your clip art image, the middle layer contains the dots of the ornaments, and the top layer has the berry highlights.
- 10. With your bottom layer active, click on Flood Fill. We're going to color the leaves now, using the Foreground/Background Gradient. For the Foreground I used R128, G202, B100. For the Background I used R63, G100, B50. Change from Color to Gradient, select Foreground/Background Gradient, choose Sunburst for type, and click OK. Now click on each area that should be green and fill it.
- 11. With Flood Fill still selected, choose a gold for the center of the poinsettia. I used R242, GB198, and B24. Click in each of the flower center elements to fill them with gold.
- 12. What the heck! While we're at it, let's change the ball ornament colors. It just takes a sec. For the first Flood Fill, I used blue R96, G171, B216. For the second orb, I used R235, G38, B238.
- 13. Let's add some depth to our image. Go to Effects Texture Effects - Texture and apply Blue Spruce with the settings shown.
- 14. Duplicate the clip art layer and apply Blend Mode Multiply to the duplicate layer.

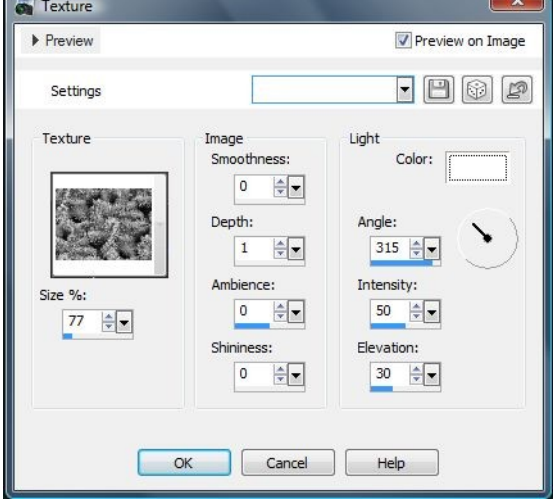

- 15. Add a new Raster Layer and move it below the clip art layers. Fill it with a medium green ( I used R92, G151, B67).
- 16. Go to Effects Texture Effects Texture and apply Blue Spruce. Change the size to 44. Leave the rest of the settings as they were.
- 17. Duplicate this bottom layer twice.
- 18. Apply Blend Modes to the bottom three layers (all underneath the clip art layers). Make the bottom layer Soft Light. Make the second layer from the bottom Burn. Make the third layer from the bottom Burn.
- 19. Now, is there anything that doesn't look right? Yes, I can see some white lines at the sharp ends of the center lines on the flower bracts. They were just too small to be included in the selections, and the original white background is still showing. So, what to do? Let's add a rater layer at the top of the layer stack. Then select the Paintbrush, the 5-pixel one, and change the size to 1 pixel. The color should be black. Zoom in to 500 or so and carefully paint tiny black lines over the white lines to fill them in.
- 20. Looking at my image, I see that although I selected and saved the decorative dots on the ball ornaments on a separate layer, I haven't done anything with them! Let's take care of that right now. Make the dots layer active, Select All, and Float. Then choose the Paintbrush, +Round 25, and a lighter blue based on your blue ornament. Paint the dots over the blue ball. Change the color to a light pink based on your other ornament color and paint over the second ball. Deselect.

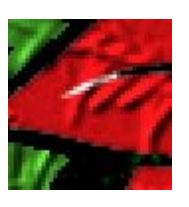

That's it! PaintShop Pro has done its magic, and we have a much more attractive image than the original red clip art for our holiday use.

This tutorial showed just one way to approach a clip art makeover.

What changes would you make? Have a go at it!

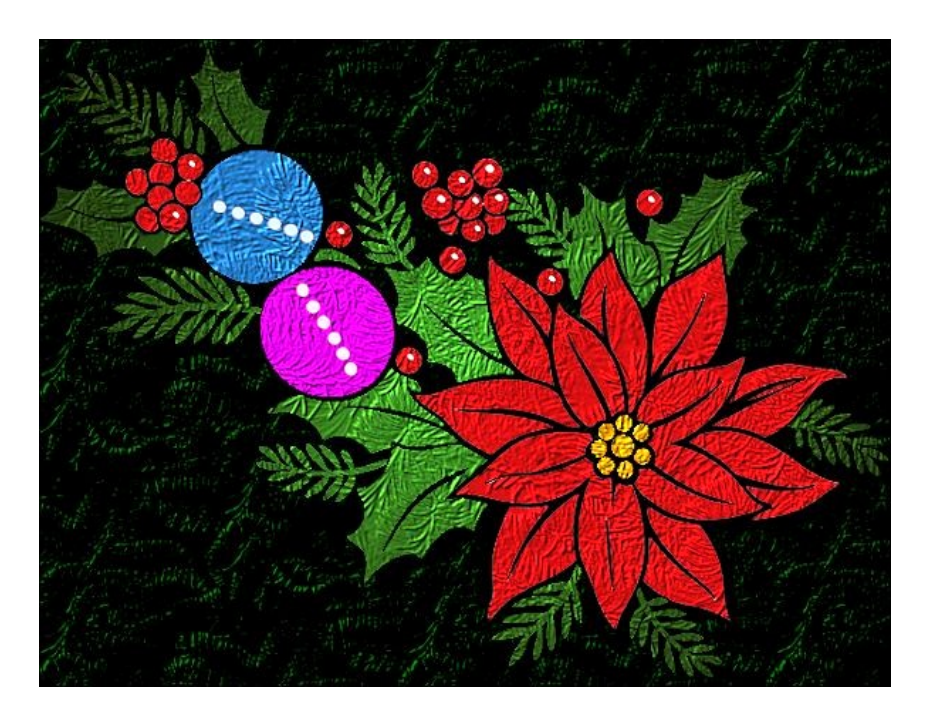